**OFFICE OF BUSINESS AND FINANCIAL SERVICES** PURCHASING

# RECEIVING USER GUIDE

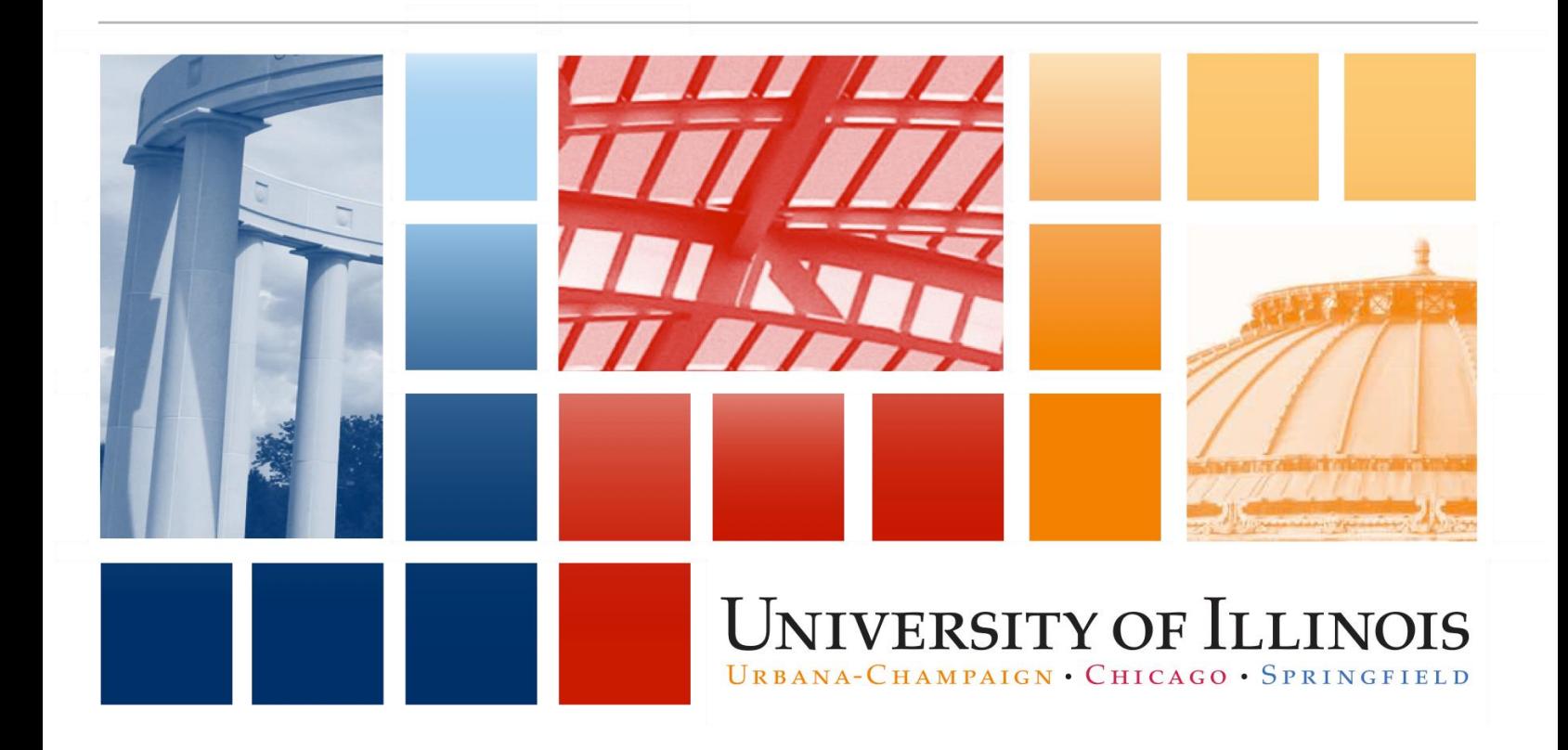

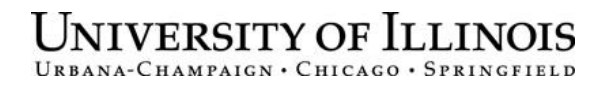

# **Receiving**

User Guide

### APPROPRIATE USE AND SECURITY OF CONFIDENTIAL AND SENSITIVE INFORMATION

Due to the integrated nature of the various Human Resources, Finance and Student modules in *Banner* and the reporting information in the Enterprise Data Warehouse (EDW), you may have access to information beyond what you need to perform your assigned duties. Your access to *Banner* and the EDW has been granted based on business need, and it is your responsibility to ensure the information you access is used appropriately.

Here are some reminders of good data stewardship to help you carry out your responsibility:

- Do not share your passwords or store them in an unsecured manner. Do not leave your workstation unattended while logged on to administrative information systems. You are responsible for any activity that occurs using your logon id.
- Do not share confidential and sensitive information with anyone, including colleagues, unless there is a business reason.
- Retrieve printed reports quickly, and do not leave the reports lying around in plain view.
- Secure reports containing confidential and sensitive information (e.g., FERPA, EEO or HIPAA protected data).
- When disposing of reports containing confidential or sensitive information, shred the documents in a timely manner.

Your responsibilities regarding the protection and security of administrative information are outlined in the University of Illinois Information Security Policy for Administrative Information and Guidelines posted at https://www.obfs.uillinois.edu/bfpp/section-19-business-systems-access-security/section-19-5.

Any violation could subject you to disciplinary action, which could include dismissal or, in those cases where laws have been broken, legal action. You should have signed a compliance form that indicates you have read, understand and agree to comply with the University's Information Security Policy for Administrative Information. If you have not already signed the compliance form, please see your Unit Security Contact, who is responsible for maintaining these forms.

### **Acknowledgements**

Portions of this guide are based on Ellucian *Banner* System, Release 8.4.

## **Copyright**

Copyright © 2016 University of Illinois – Office of Business and Financial Services. All rights reserved. No part of this publication may be reproduced or used in any form or by any means—graphic, electronic or mechanical, including photocopying, recording, taping or in information storage and retrieval systems—without written permission of University of Illinois – OBFS.

This documentation has been created specifically for the use of the Ellucian *Banner* System as it has been implemented at the University of Illinois and for no other purpose.

### **Trademarks**

*Banner*® is a trademark of Ellucian Company L.P. or its affiliates and is registered in the U.S. and other countries.

Revision Date: August 1, 2016

# TABLE OF CONTENTS

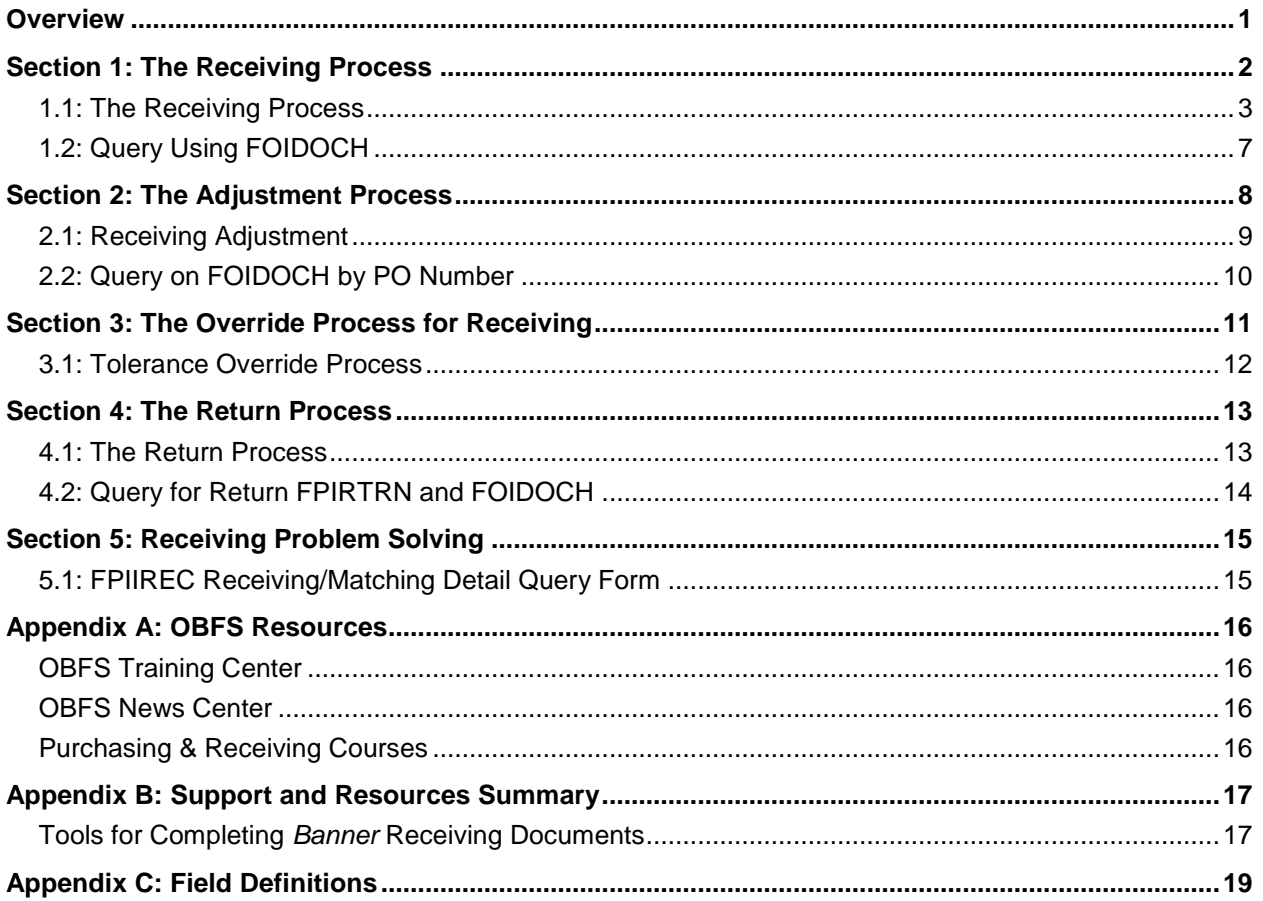

#### <span id="page-4-0"></span>**Overview**

University of Illinois staff who are responsible for receipt acknowledgement need to know the receiving process for regular and standing orders. They also need to know how to adjust a received quantity, process quantity overrides, process returns, complete a receiving document, or place a receiving document in-process and complete it at a later date.

**Banner** receiving is an online procedure that is triggered when: 1) the receipt required option ("Yes Receipt Required") is selected on a *Banner* requisition or 2) any single invoice of \$50,000 or more is processed for payment against a regular Banner purchase order or iBuy purchase order (both regular and standing). An invoicing rule states that any single invoice over \$50,000 requires *Banner* receiving to be completed. This rule applies regardless of where the order originated.

The receiving process is based on the *quantity* ordered. *Banner* receiving requires that the quantity of each commodity line item on a purchase order, the **Receiving Goods Form,** and the invoice match before payment may be made. This is known as a three-way match.

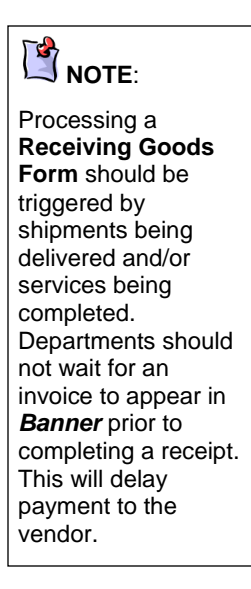

Due to three-way matching, invoices will not be paid until a **Receiving Goods Form (***FPARCVD***)** is completed when receiving is triggered. The **Receiving Goods Form** is used to record receipt of commodities and services and also may be used to adjust the quantity of a previously recorded receipt. Although you may want to create one for your personal records, *Banner* standing orders cannot require a receipt to be completed for an invoice payment.

Orders for fixed assets must be issued on regular orders, with the "Yes Receipt Required" option selected. University of Illinois policy requires that a fixed asset be received via the **Receiving Goods Form (***FPARCVD***).** The account number identifies the commodity as a fixed asset. The asset tag is generated when the invoice is paid by University Payables. Departments are also required to enter additional information in *FABweb* for the asset.

See the<https://www.obfs.uillinois.edu/training/registration/> website to enroll in training courses regarding Accounting/*FABweb***.**

### <span id="page-5-0"></span>**Section 1: The Receiving Process**

The *Banner* system receipt requirements will default to "Yes Receipt Required" for requisitions, regular purchase orders, and invoices for \$5,000 or above. You also have the option to select "Yes Receipt Required" when the amount is less than \$5,000.

The receipt required selection in *Banner* is optional as departments have the ability to override the system default. Even if the system defaults to "Yes Receipt Required" on a requisition, the department has the option to override it to "No." For example, if a requisition is completed over \$5,000 for a requested regular order and the department does not wish to fill out the receiving document before the invoice is paid, they can select the option of "No Receipt Required." The buyer can also override this option on the purchase order at the request of the department.

*Banner* Receiving forms:

- **Receiving Goods Form (***FPARCVD***)**—enter receiving information from a packing slip or other vendor delivery documents; access in-process receiving documents for completion or deletion.
- **Document History Form (***FOIDOCH***)**—access and view receiving documents and related PO/AP documents with one query.
- **Receiving Goods Query Form (***FPIRCVD***)**—view the status of your receiving document and/or fixed asset information.

# **NOTE:**

If you forget to opt for "Yes Receipt Required" at the requisition level of the receiving process, you may email the buyer who can adjust the purchase order so "Yes Receipt Required" is selected.

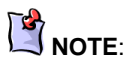

Complete or delete the "in-process" receiving documents immediately. There could be more confusion and errors in receiving if these documents remain in *Banner.*

#### <span id="page-6-0"></span>**1.1: The Receiving Process**

Departments must complete the basic receiving process for a purchase order by completing the **Receiving Goods Form (***FPARCVD***)**. This form enables you to enter receiving information from a packing slip or other vendor receipt document.

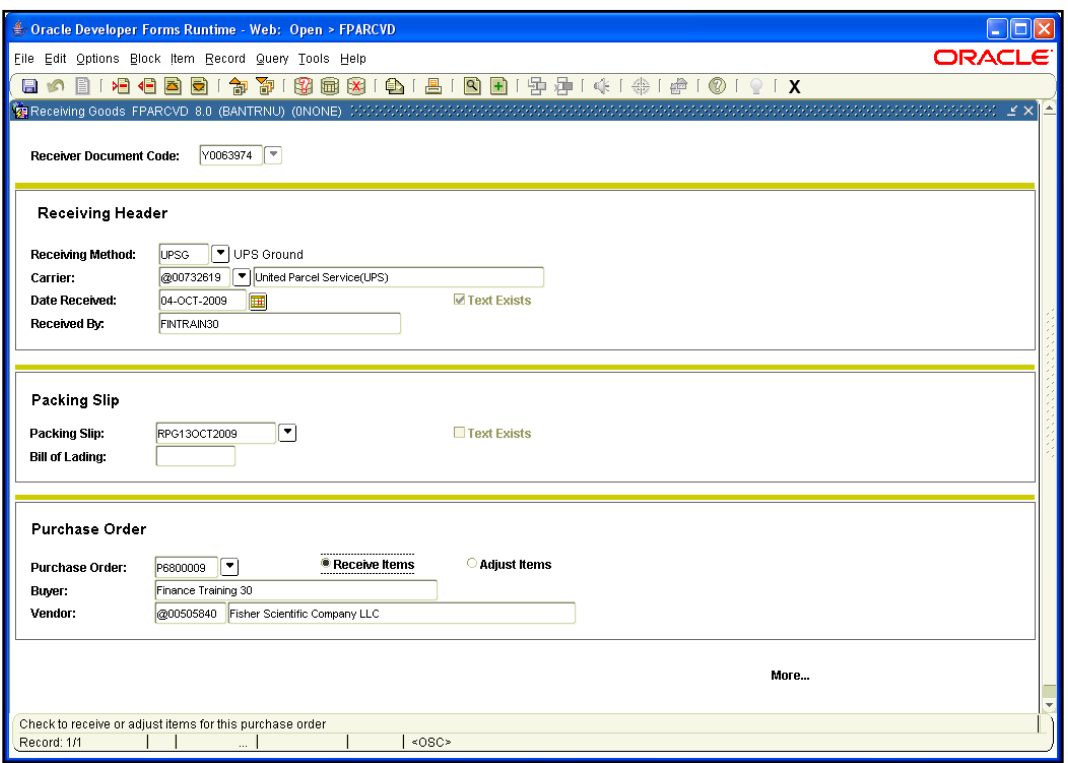

Figure 1.1.1 Receiving Goods Form (FPARCVD)

#### **Step-by-Step Procedures Task 1.1: Receive Commodity Quantities: PO Line Item**

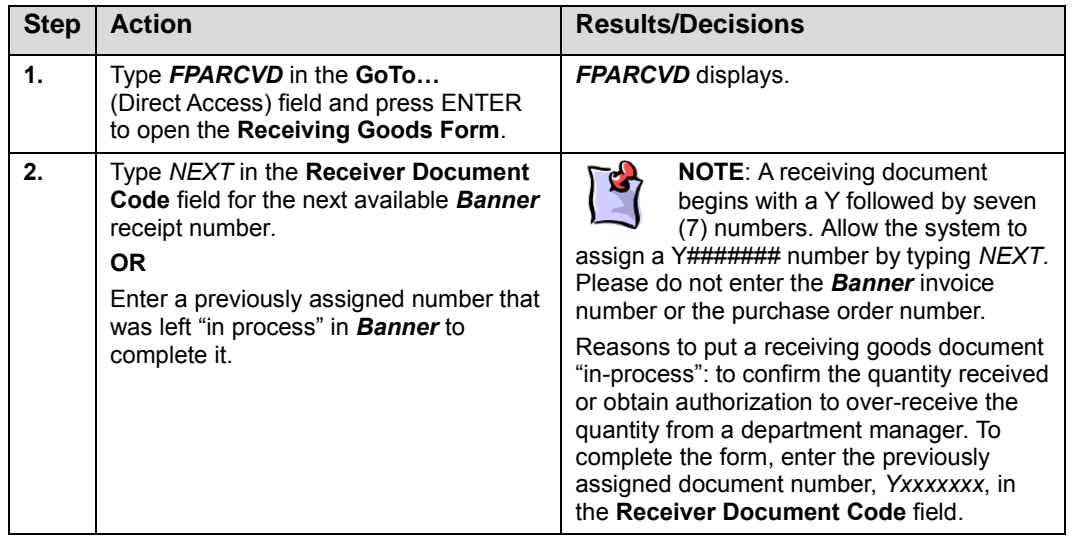

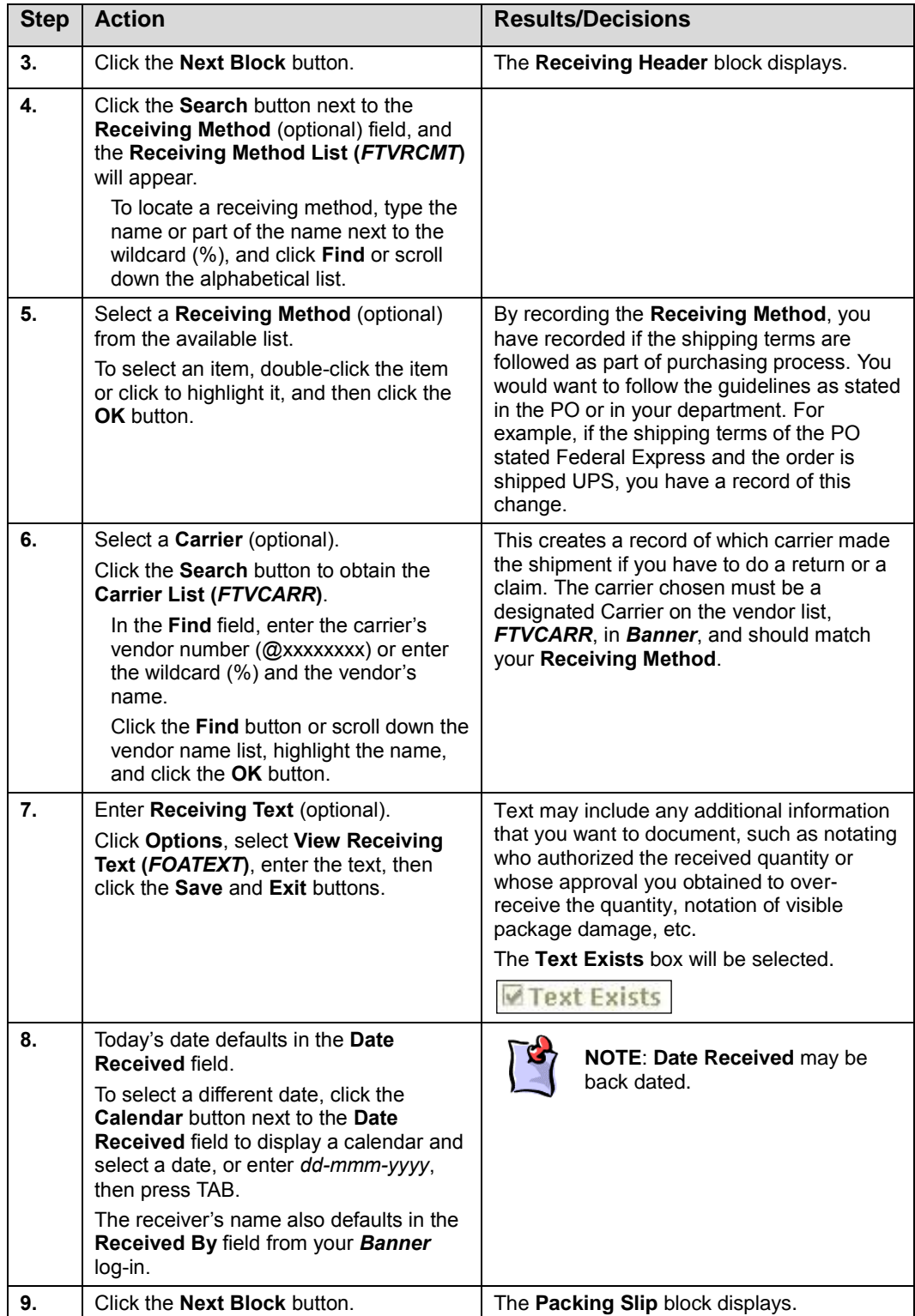

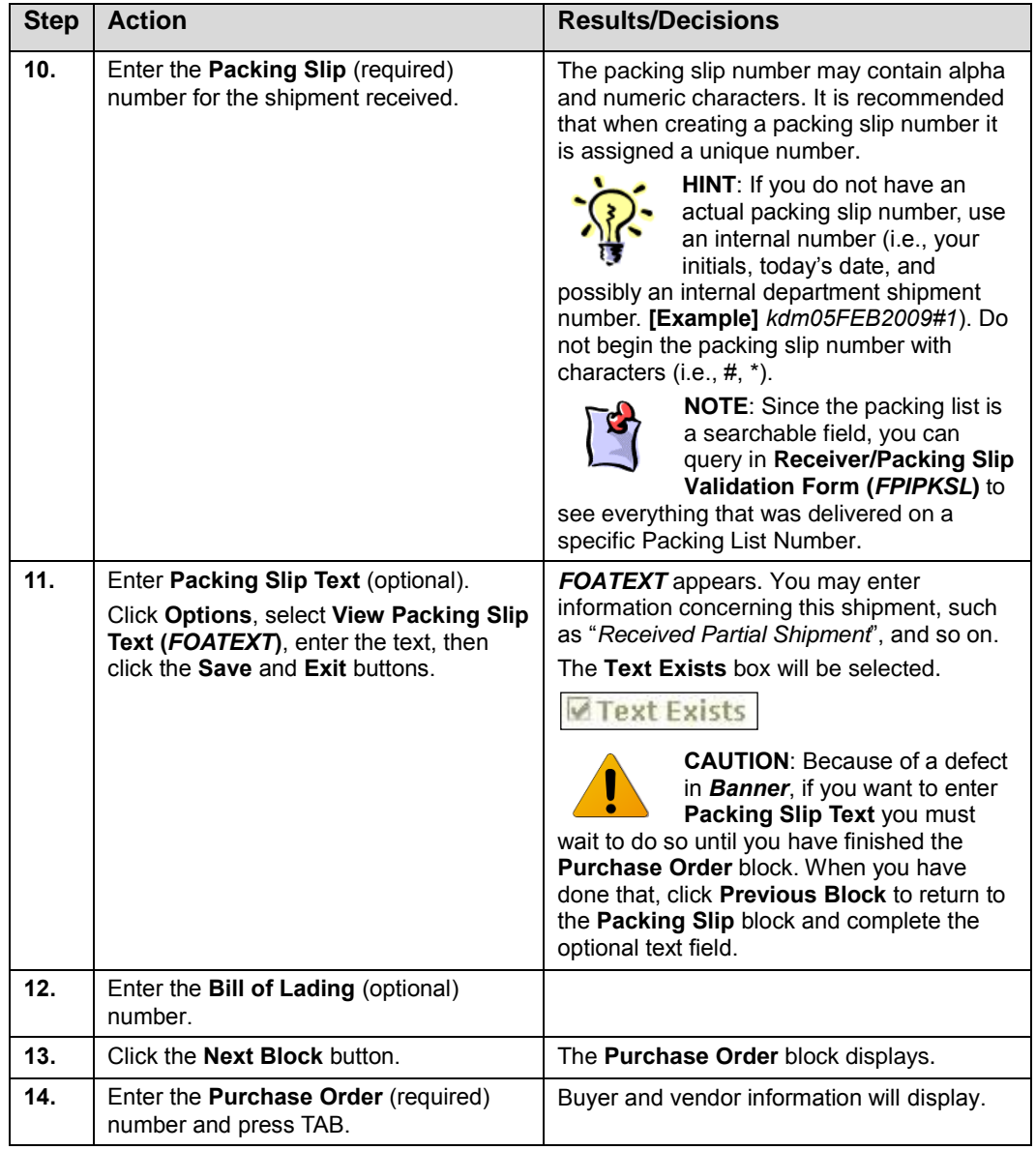

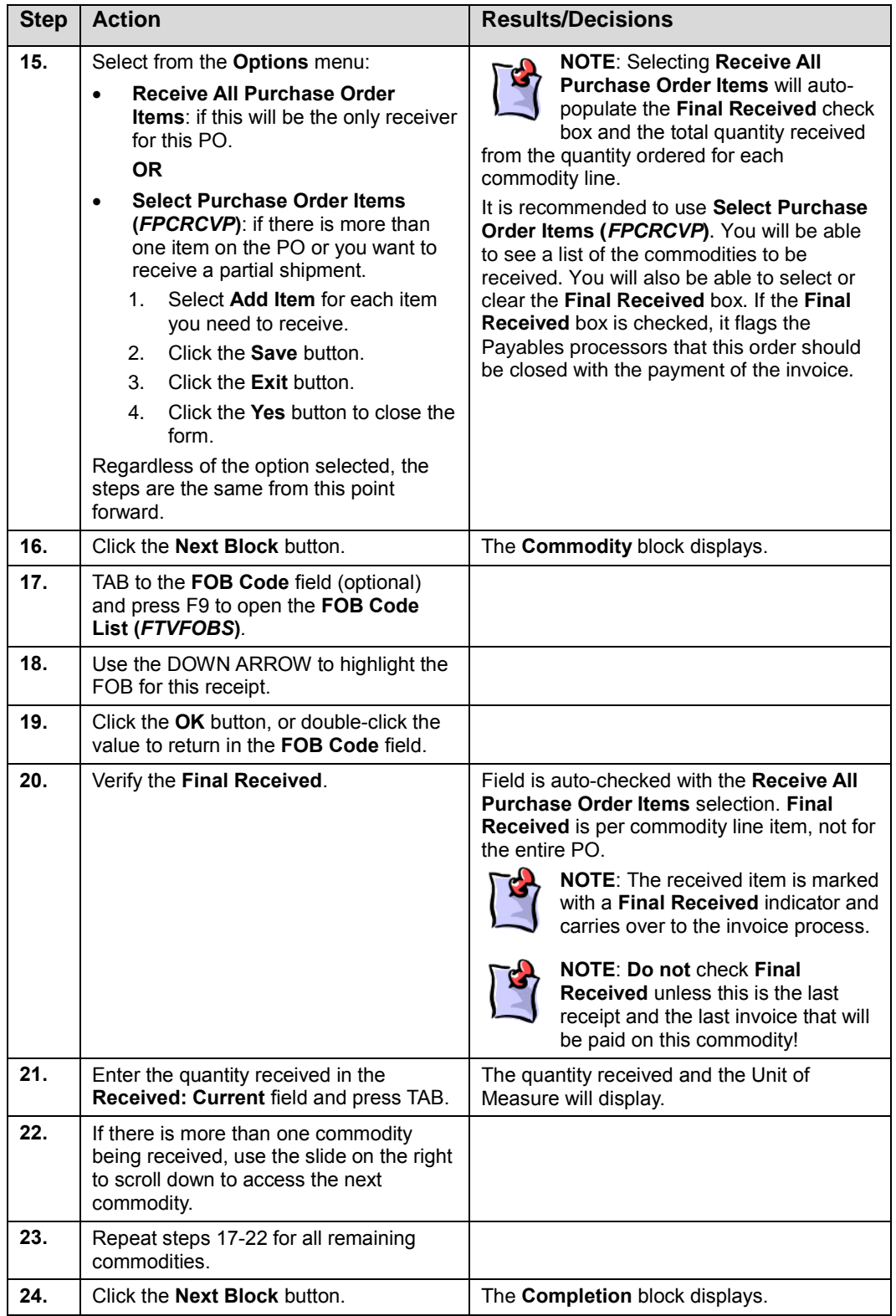

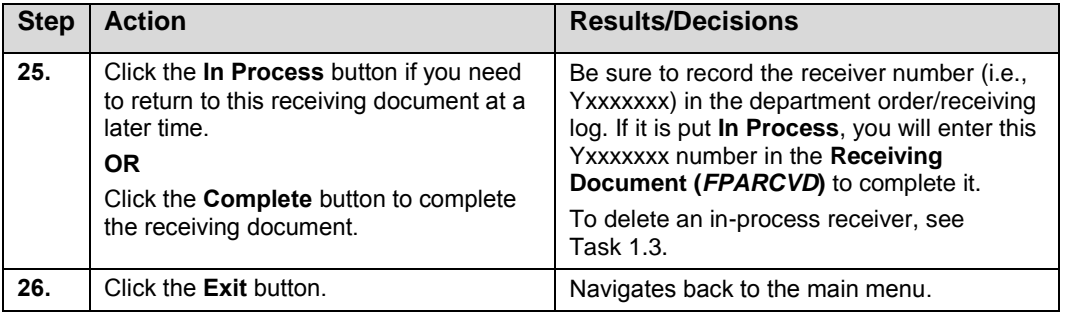

### <span id="page-10-0"></span>**1.2: Query Using FOIDOCH**

The **Document History Form (***FOIDOCH***)** can be used to access and view receiving documents and related PO/AP documents with one query.

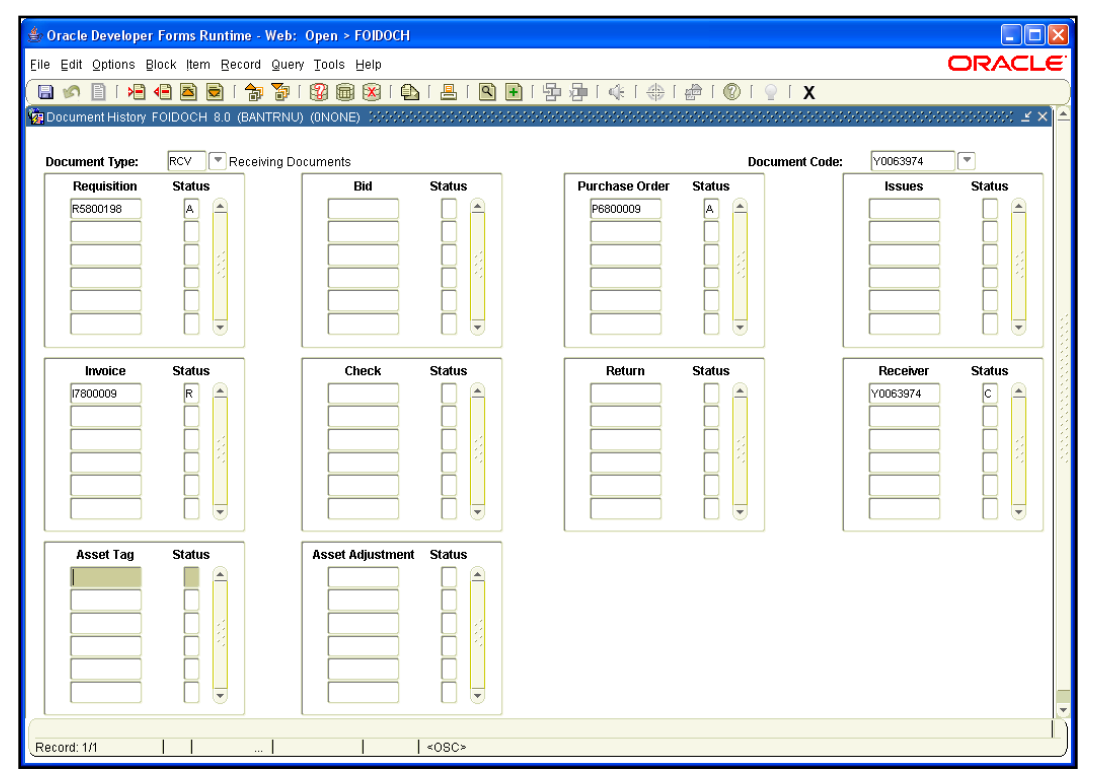

Figure 1.2.1: Document History Form (FOIDOCH)

#### <span id="page-11-0"></span>**Section 2: The Adjustment Process**

Occasionally, adjustments need to be made to either decrease or increase the quantity of a commodity on a purchase order. The methods for making decreases or increases are not the same.

The receiving adjustment can only be used to decrease previously received quantities of a commodity on a regular purchase order.

**Example**: A receiving document was completed for a quantity of 12 for a commodity. The actual quantity was only 10. A new receiving adjustment document is created for minus 2 (–2) of the same commodity.

To increase the quantity of a commodity received on a purchase order, a new receiving document should be completed following the steps as listed in the previous section. The adjustment option is not used.

**Example**: A receiving document was completed for a quantity of 10 on a commodity. The actual quantity was 12. A new receiving document is created for 2 of the same commodity.

To decrease and increase the quantity of a commodity on a purchase order, start with a new receiving document using form *FPARCVD* by typing *NEXT*. They do not use any previously assigned document number.

View adjustments by using the **Document History Form** *(FOIDOCH)* to query a purchase order.

#### <span id="page-12-0"></span>**2.1: Receiving Adjustment**

The **Receiving Goods Form (***FPARCVD***)** is used to make adjustments to the quantity of a commodity on a purchase order.

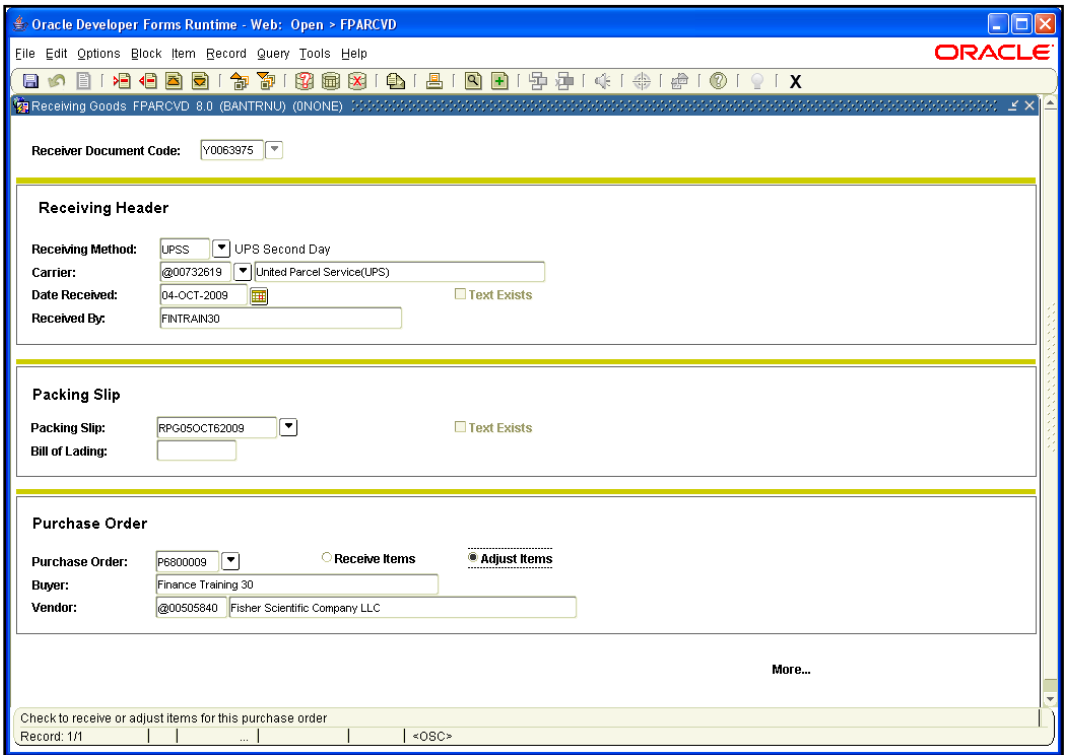

Figure 2.1.1 Receiving Goods Form (FPARCVD)

#### <span id="page-13-0"></span>**2.2: Query on FOIDOCH by PO Number**

Adjustments can be viewed by using the **Document History Form (***FOIDOCH***)** to query a purchase order.

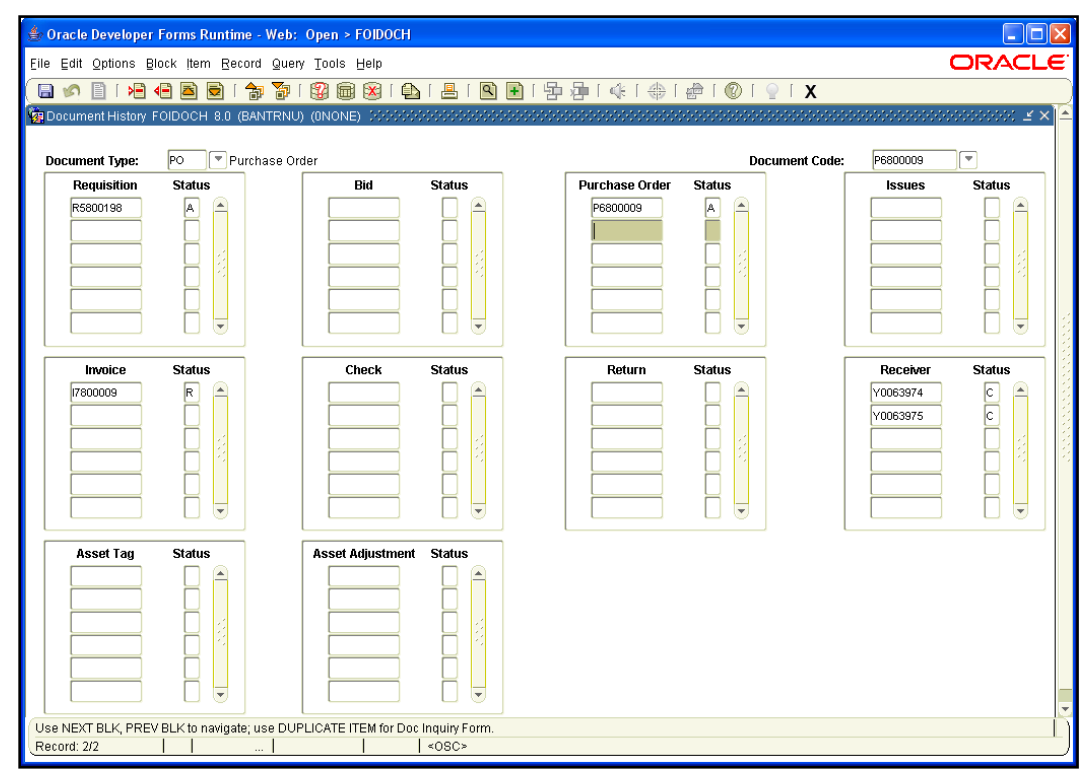

Figure 2.2.1: Document History Form (FOIDOCH)

### <span id="page-14-0"></span>**Section 3: The Override Process for Receiving**

The *Banner* system tracks the total quantity received against the total quantity invoiced and the total quantity ordered for any commodity on a receipt required purchase order. The system has receiving tolerances set to zero. This means that the system will require a tolerance override to be entered when the total quantity received to date exceeds the total quantity for a purchase order commodity line item on the original purchase order.

If you have override authority, select the **Tolerance Override** box and click the **Save** button. Then, the **Suspense** indicator appears cleared and the receiving document can be completed for use in the Receiving/Matching process.

#### **Example**:

The PO commodity order has an entered quantity of 20.

- Receiver  $1 =$  quantity 12
- Receiver  $2 =$  quantity  $-2$  adjustment
- Receiver  $3 =$  quantity 12

This exceeds the original quantity ordered of 20. The system will provide a warning message and prevent completion of the receipt until the **Tolerance Override** field is entered. Once you select the **Tolerance Override** check box, the system will allow the document to be completed.

Depending on internal department procedures, the document may have to be placed "In Process" until authorization has been obtained to accept the additional quantity before entering the override. Once authorized, the same receiving document number should be re-entered on *FPARCVD* to complete the override process and document.

#### <span id="page-15-0"></span>**3.1: Tolerance Override Process**

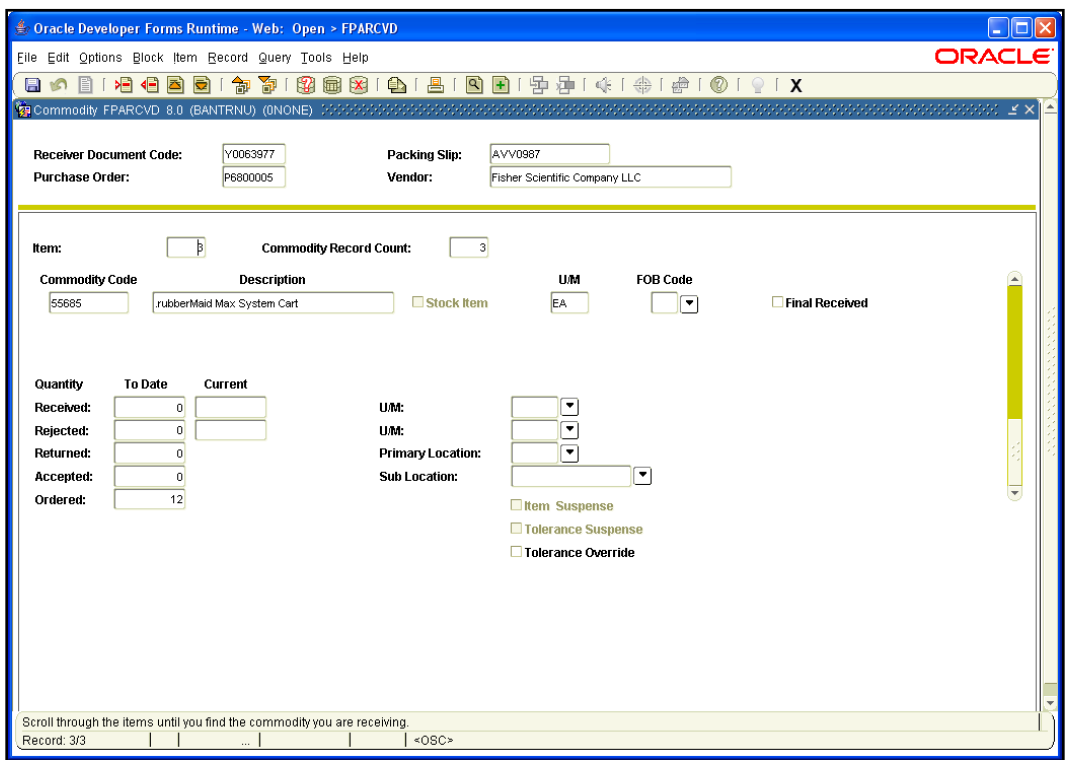

Figure 3.1.1 Receiving Goods Form: Commodity Block (FPARCVD)

### <span id="page-16-0"></span>**Section 4: The Return Process**

The **Returned Goods Form (***FPARTRN***)** is used to record return shipment information for specific commodity line items on a purchase order. It is only valid for purchase orders created from requisitions that have previously recorded receiving documents against them. If the commodity was not recorded as received, then it cannot be recorded as returned. Return documents completed in *Banner* adjust the total quantity received for the specified purchase order commodity line item. This provides additional tracking data within the *Banner* system.

#### <span id="page-16-1"></span>**4.1: The Return Process**

The **Returned Goods Form (***FPARTRN***)** is used to record return shipment information for specific commodity line items on a purchase order.

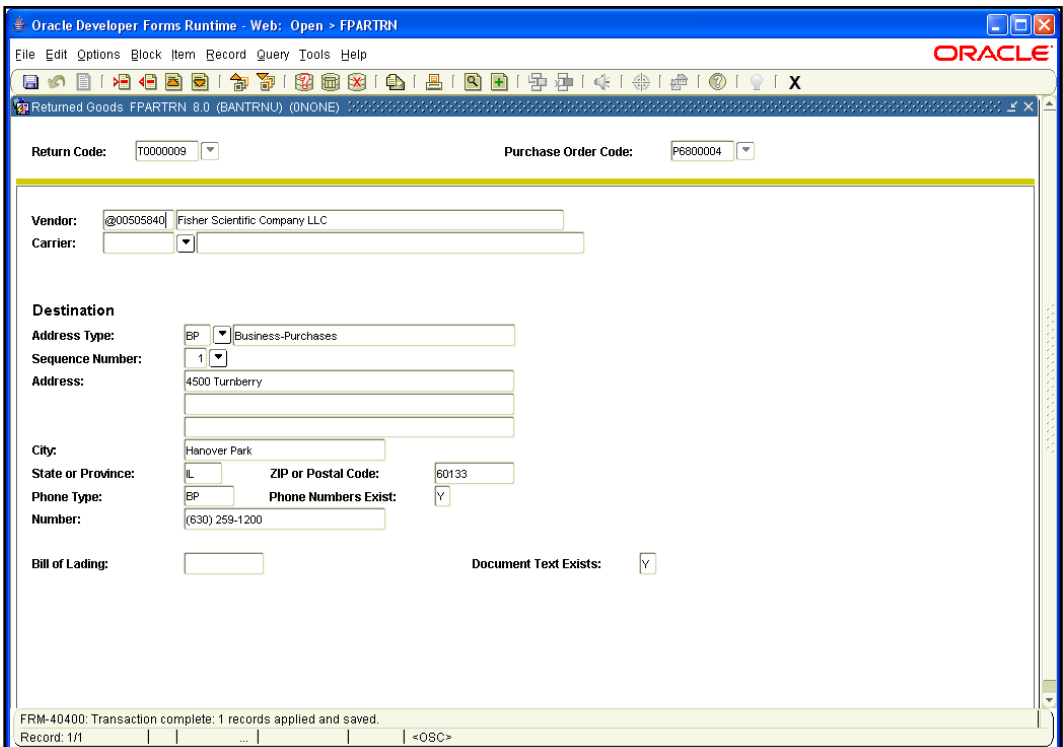

Figure 4.1.1: Returned Goods Form (FPARTRN)

#### <span id="page-17-0"></span>**4.2: Query for Return FPIRTRN and FOIDOCH**

The **Returned Goods Validation List (***FPIRTRN***)** and the **Document History Form (***FOIDOCH***)** allow you to look up returned items.

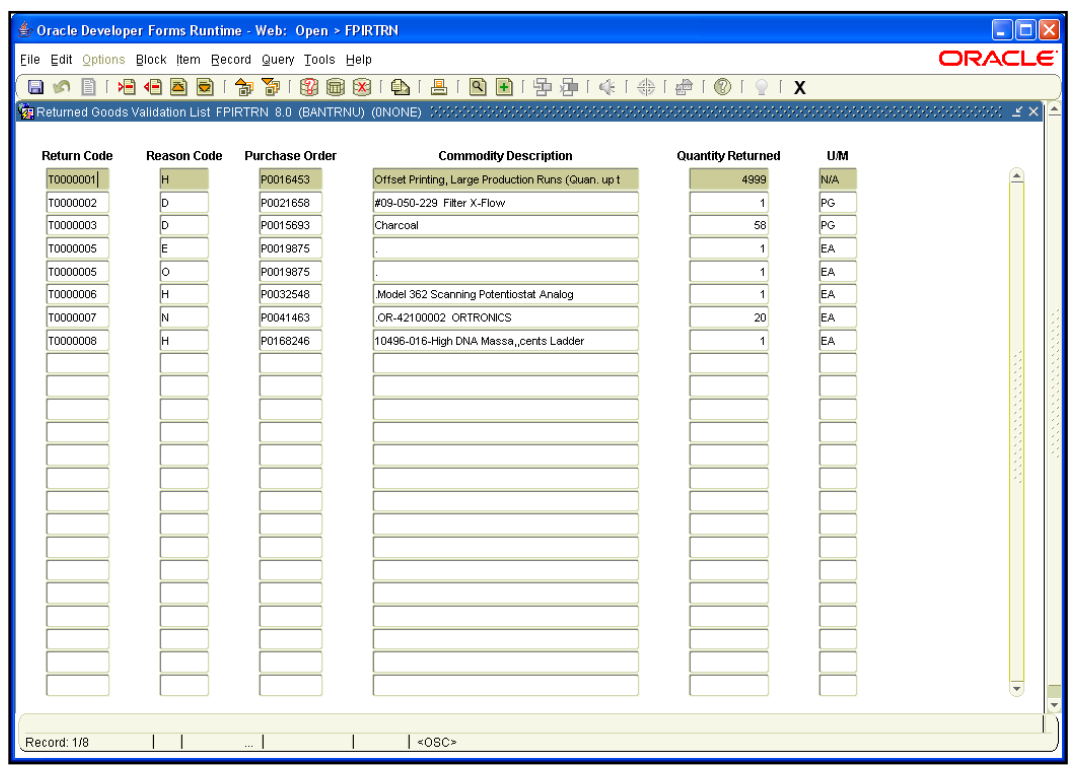

Figure 4.2.1 Returned Goods Validation List Form (FPIRTRN)

### <span id="page-18-0"></span>**Section 5: Receiving Problem Solving**

Occasionally, you'll notice discrepancies when comparing purchase orders, receipts, and invoices. The **Receiving/Matching Detail Query Form (***FPIIREC***)** will aid you in problem solving such discrepancies.

#### <span id="page-18-1"></span>**5.1: FPIIREC Receiving/Matching Detail Query Form**

This query form is good for identifying the total quantities received against the total quantities invoiced for unmatched invoice and receiving documents. It can be queried using a *Banner* invoice or purchase order document number to help identify receiving/matching discrepancies.

When querying by purchase order number, add up all the current open invoice quantities for the same purchase order item number plus the previously invoiced quantity and match the total to the total received. Subtract the total received from the totaled invoices to determine the discrepancy requiring receipt.

Note that any invoiced quantities that were manually overridden by UPAY with departmental or buyer authorization will still need to be received for new invoices to be matched. This is why the Receipt Required override should only be used when receiving cannot be done (e.g. someone is out sick).

This query form is also good for identifying discrepancies in the selected purchase order item on an invoice or a receiving document. For example, an invoice processor selected purchase order item 2 for payment, which is similar but different from purchase order item 3. The receiving processor selected purchase order item 3. The invoice does not match, so it will remain open, awaiting receiving. In this situation, either the invoice must be corrected or the receiver adjusted—whichever is incorrect.

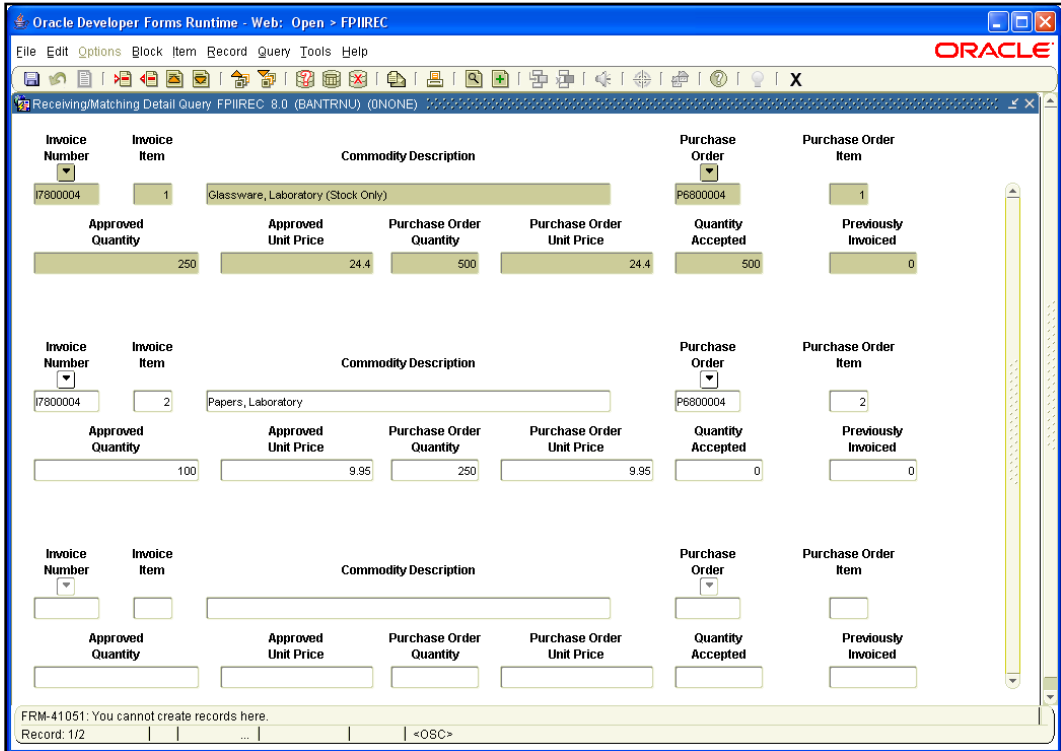

Figure 5.1.1 Receiving/Matching Detail Query Form (FPIIREC)

### <span id="page-19-0"></span>**Appendix A: OBFS Resources**

#### <span id="page-19-1"></span>**OBFS Training Center**

The OBFS Training Center aims to meet campus units' needs for training, knowledge, and understanding of the OBFS systems, policies, and processes.

Go to [www.obfs.uillinois.edu,](http://www.obfs.uillinois.edu/) and click the **Training** button. Here you can find information about courses, you can register for classes, access online training, and download training materials. Here are other helpful links:

- Click the [Course Registration](https://www.obfs.uillinois.edu/training/registration/) link to register for OBFS training courses.
- Check the [Curriculum Guide](https://www.obfs.uillinois.edu/training/curriculum-guide/) to help identify OBFS courses and prerequisites.

#### <span id="page-19-2"></span>**OBFS News Center**

To receive announcements from the OBFS functional unit sponsoring the content of this guide, subscribe to the Accounting and Financial Reporting announcements at the OBFS News Center:

 Navigate to the **OBFS Home Page:** [http://www.obfs.uillinois.edu,](http://www.obfs.uillinois.edu/) and sign up for email updates by clicking the link on the lower right side of the page under **Current Announcements.** Then fill out the form and select the topic "**Finance."**

#### <span id="page-19-3"></span>**Purchasing & Receiving Courses**

The following course materials are available on the OBFS Training Center, Purchasing & Receiving Training Materials website. Navigate to [https://www.obfs.uillinois.edu/training/materials/purchasing/.](https://www.obfs.uillinois.edu/training/materials/purchasing/)

- Receiving
- Requisition Processing (PO 101)
- UPS CampusShip

#### <span id="page-20-0"></span>**Appendix B: Support and Resources Summary**

If you have questions about the content in this user guide, please contact your campus purchasing office.

#### <span id="page-20-1"></span>**Tools for Completing** *Banner* **Receiving Documents**

#### *Purchasing Website*

Find up-to-date information about the receiving process on the Purchasing website at [http://www.obfs.uillinois.edu/purchases,](http://www.obfs.uillinois.edu/purchases) or click the "Purchases" link on the OBFS website [http://www.obfs.uillinois.edu.](http://www.obfs.uillinois.edu/)

#### *Receipts Required Report*

This report identifies purchase order transactions that require submission of receiving documents in order to complete processing payment to the vendor. The report is prepared on a weekly basis in an Excel spreadsheet format that shows the following information:

- **Banner** invoice number
- Purchase order number
- Vendor
- Buyer
- Invoice amount
- Invoice date
- $\bullet$  COA
- Fund
- Orgn
- Orgn title
- Prog
- Prog title

The report is posted every Monday on the Purchasing website: <http://www.obfs.uillinois.edu/purchases/reports> under **All Campuses > Receipts Required Report**.

The report provides drop-down boxes at the top of the COA and Orgn columns for selection of your Chart and Organization codes. Departments can download the report and sort the information to identify transactions that they're responsible for.

#### *Contact*

For questions about this report or the receiving function, contact your campus Purchasing Office:

Chicago: 312-996-7070 Springfield: 217-206-6606 Urbana: 217-333-3505

#### *Job Aids*

A job aid is available for departments to use when completing receiving documents under Purchasing & Receiving Training Materials [http://www.obfs.uillinois.edu/training/materials/purchasing.](http://www.obfs.uillinois.edu/training/materials/purchasing)

# <span id="page-22-0"></span>**Appendix C: Field Definitions**

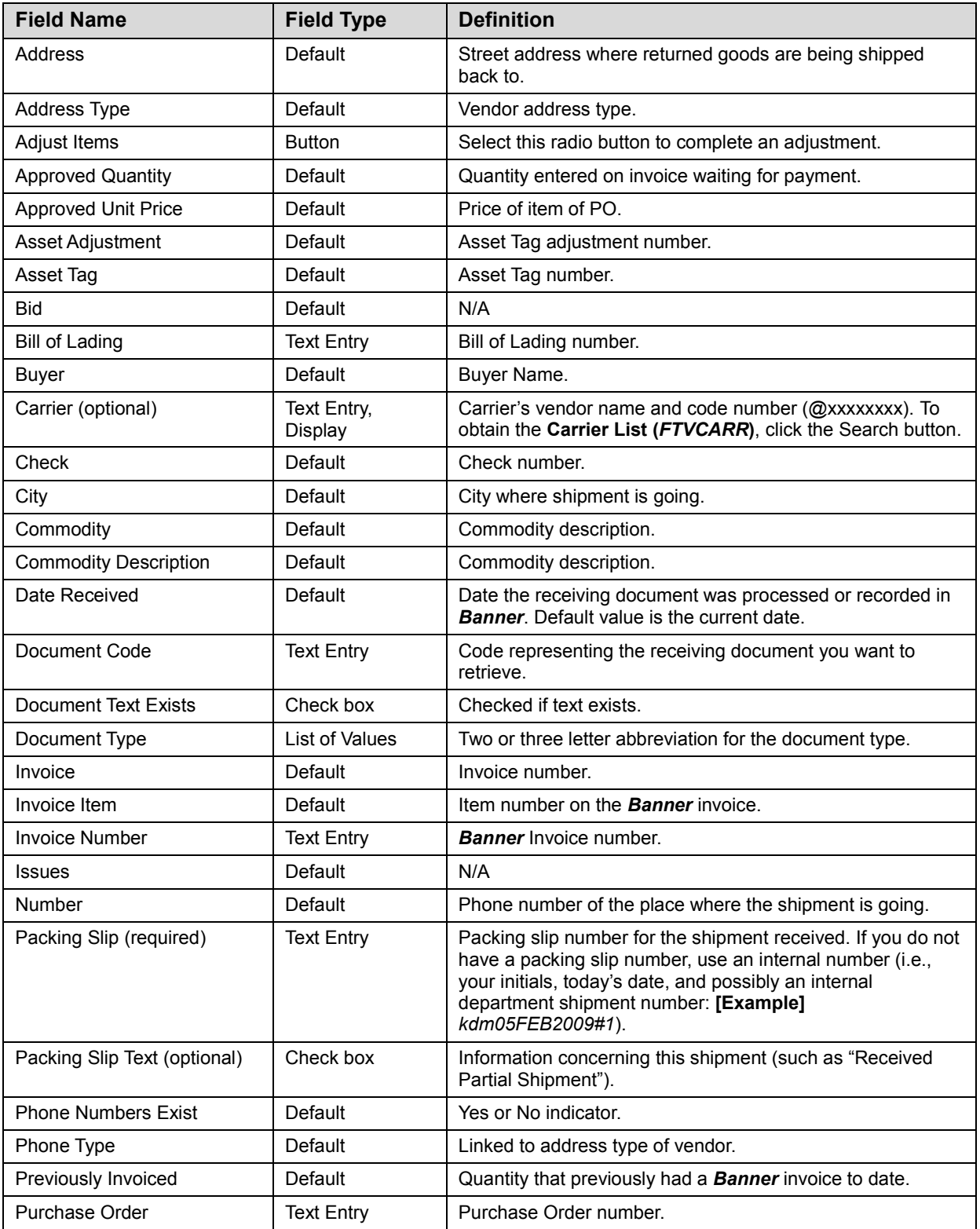

Following is a list of field names referred to in this course:

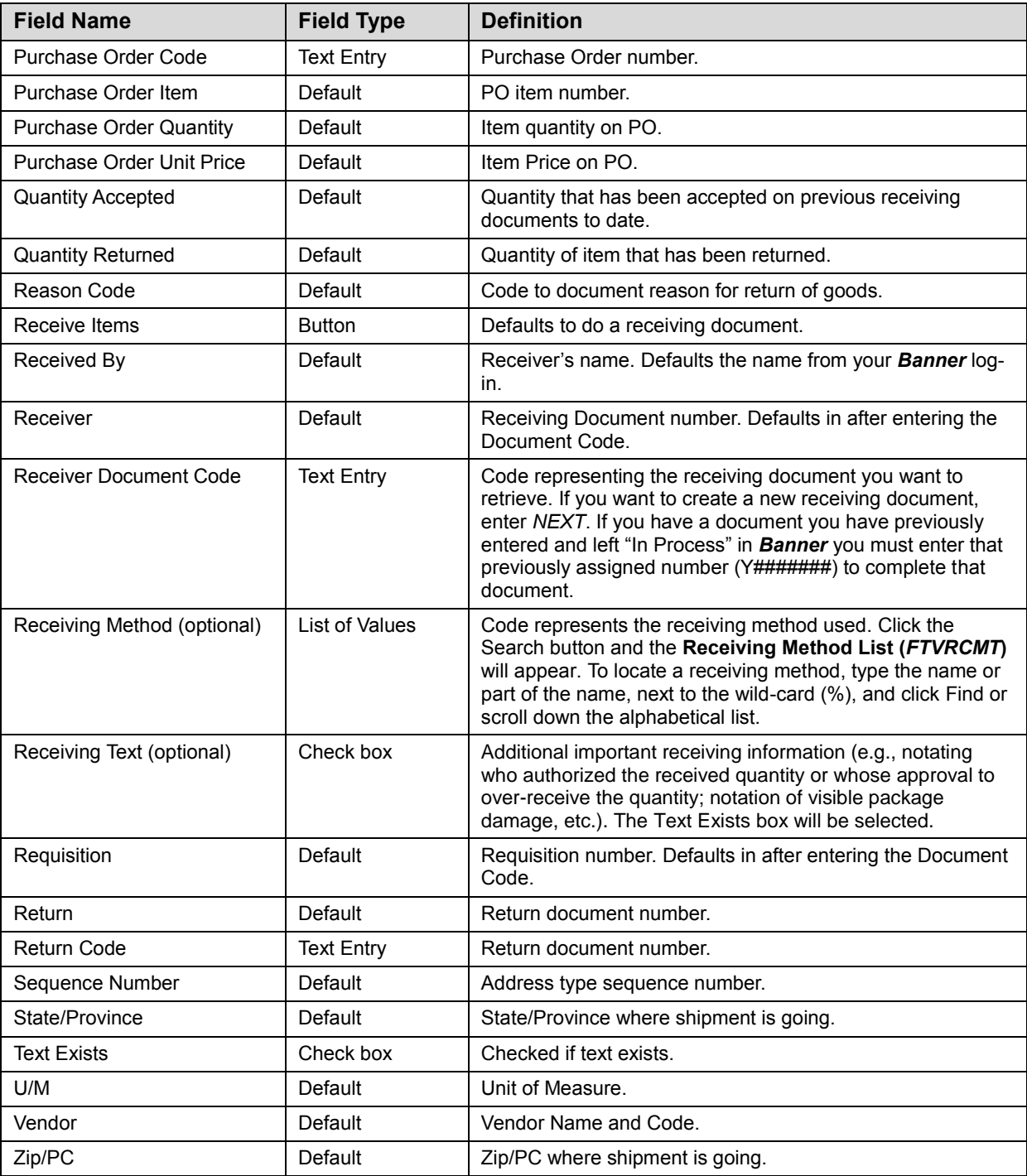